**ワンポイント**

高雄番号

暗証番号

# 『利用者暗証番号』と『利用者確認暗証番号』の変更操作

**●利用者が使用する暗証番号には、利用者ログオン時に使用する『<b>利用者暗証番号**』と、 資金移動などの確認時に使用する**『利用者確認 暗証番号』**の2種類があります。 . . .<br>. .

●現在の暗証番号が不明である場合は、管理者から暗証番号の変更を行ってください。

→【ご利用のお知らせ】『第6章』≪利用者情報登録/変更≫参照

## **ソフトウェアキーボードのご使用方法について**

 $\pm$ 

 $rac{1}{1800}$ 

K L M

1文字削除 全て削除

- 1. 暗証番号を入力する際、 ソフトウェアキーボード をクリックすると、 英数字入力用のボタンが表示されます。
- 2. 暗証番号に対応するボタンをクリックする と、画面上で暗証番号を入力することが できます。
	- **※お客様の暗証番号を守るため、 ソフトウェアキーボードのご使用を 強くお勧めいたします。**

# **暗証番号変更の操作方法**

**①** 暗証番号を変更したい利用者がログオンします。

 $\overline{\textbf{v}}$ 

C D E

 $Q$  R

 $d$  e

1 2 3 4 5 6 7 8 9 0

半角英数字4~12桁

S T U V W X Y Z

f g h i j k l m

G  $H$ 

o p q r s t u v w x y z

ソフトウェアキーボード

ソフトウェアキーボード

B

 $\Omega$ 

 $P$ 

 $\mathsf{c}$ 

N

 $n$ 

函

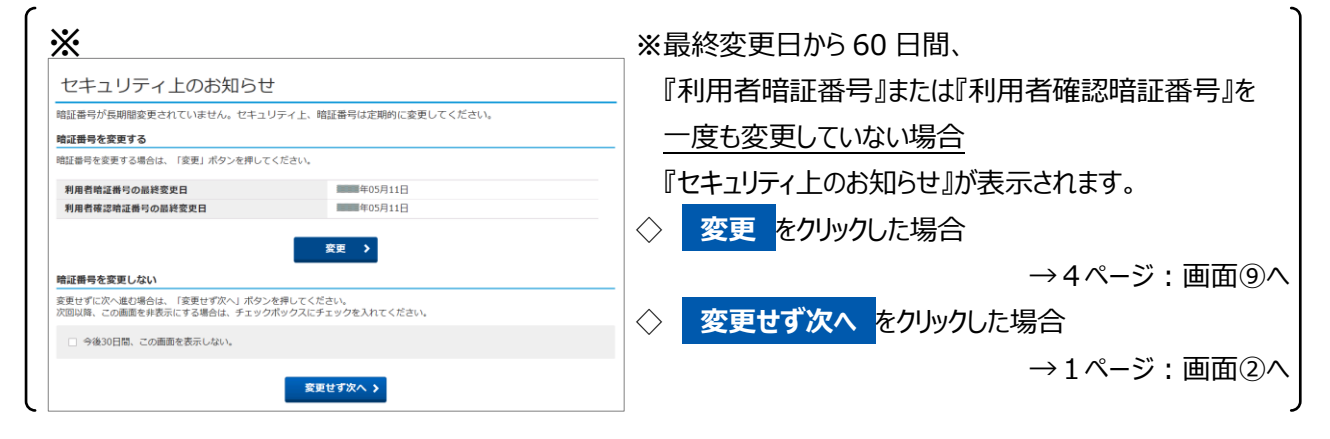

**②** 『利用者トップページ』画面が開いたら、 **利用者情報変更** をクリックします。

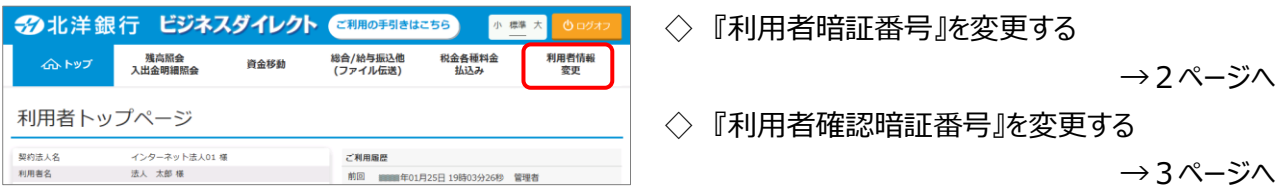

1

北洋ビジネスダイレクト・暗証番号の変更【利用者】

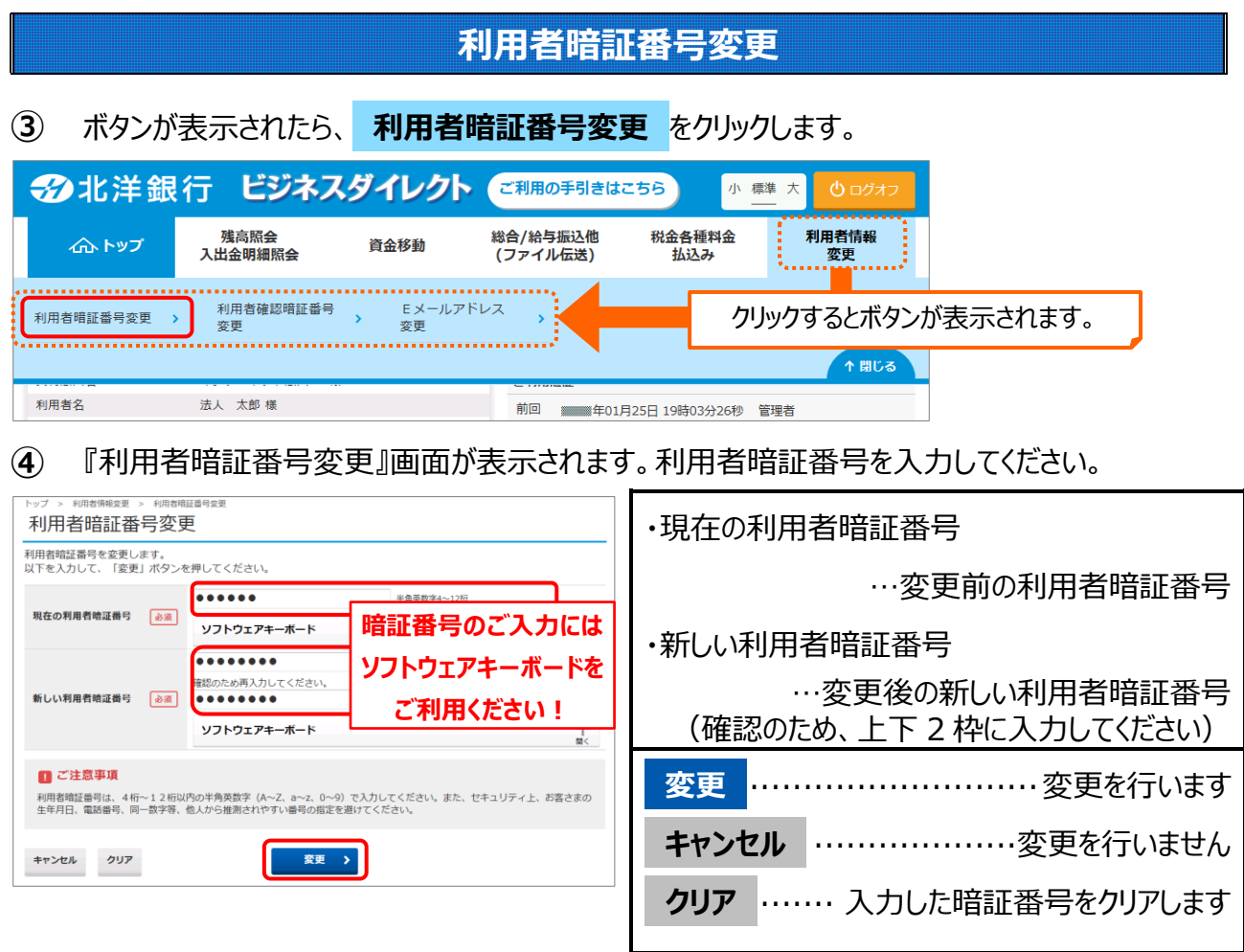

暗証番号をすべて入力したら **変更** をクリックします。

**⑤ 変更** をクリックすると、利用者暗証番号の変更が完了します。

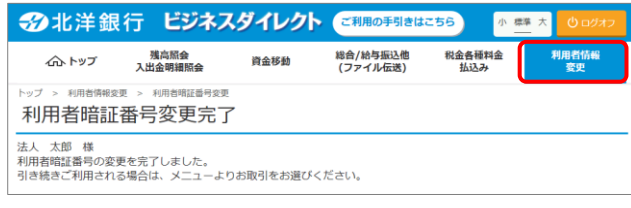

・引き続き利用者確認 .. 暗証番号の変更操作を 行う場合

> → 利用者情報変更 をクリックして 次ページに進んでください。

・他の操作を行う場合

- → 行う操作のボタンをクリックします。
- ・ビジネスダイレクトの操作を終了する場合

**→ ログオフ をクリックします。** 

北洋ビジネスダイレクト・暗証番号の変更【利用者】

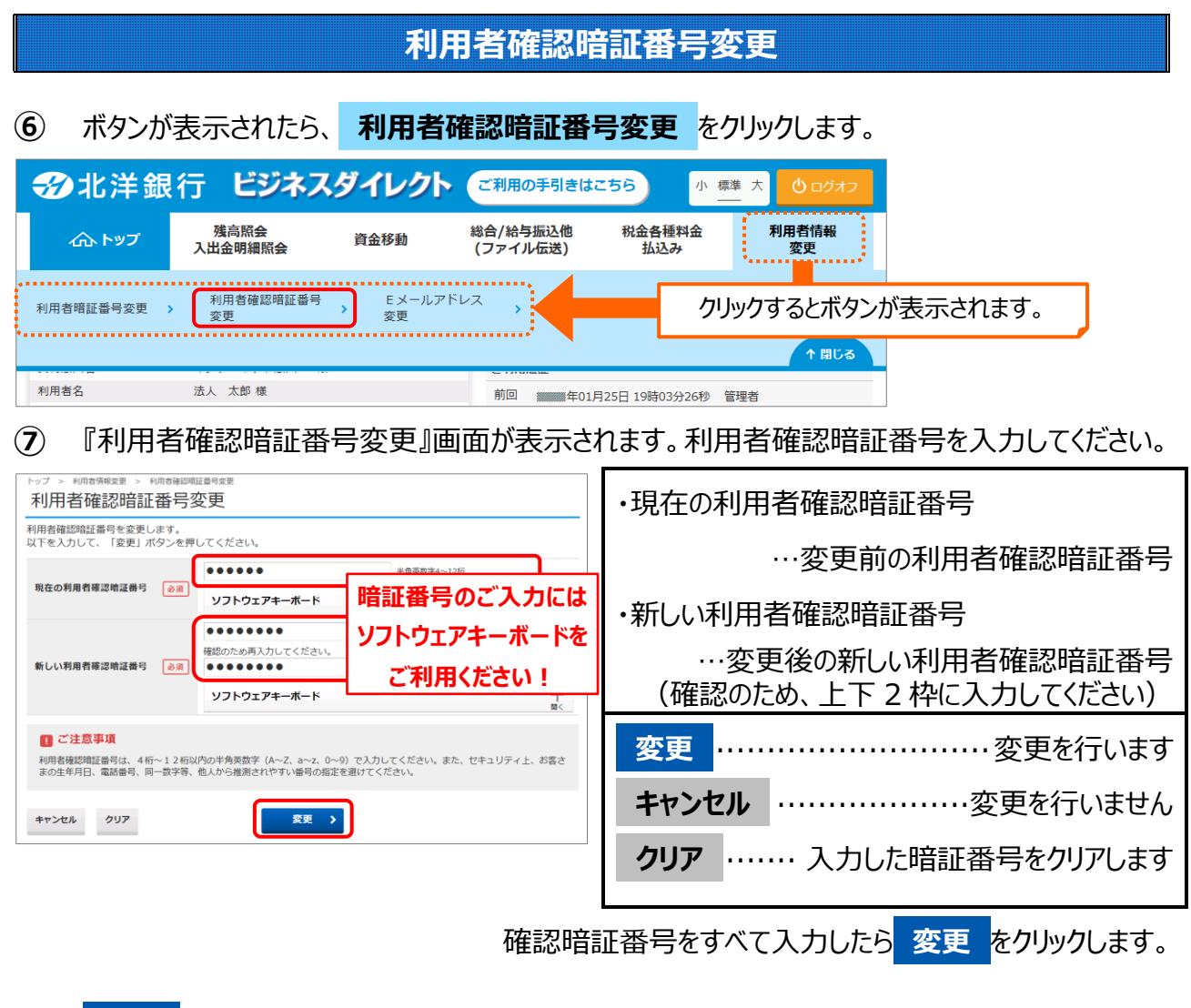

**⑧ 変更** をクリックすると、利用者確認暗証番号の変更が完了します。

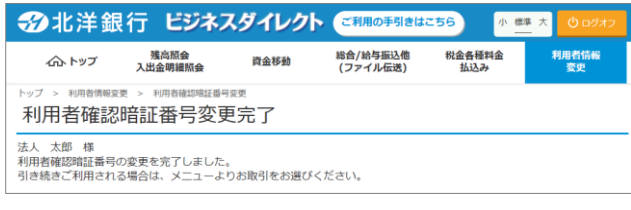

・他の操作を行う場合 → 行う操作のボタンをクリックします。 ・ビジネスダイレクトの操作を終了する場合 **→ ログオフ をクリックします。** 

### **『セキュリティ上のお知らせ』からの変更方法**

**⑨** 『セキュリティ上のお知らせ』画面で **変更** をクリックした場合、 最終変更日から60日間、一度も変更していない暗証番号の入力欄がすべて表示されます。 暗証番号を入力してください。

※下図は利用者暗証番号と利用者確認暗証番号どちらも変更していない場合の変更画面です。

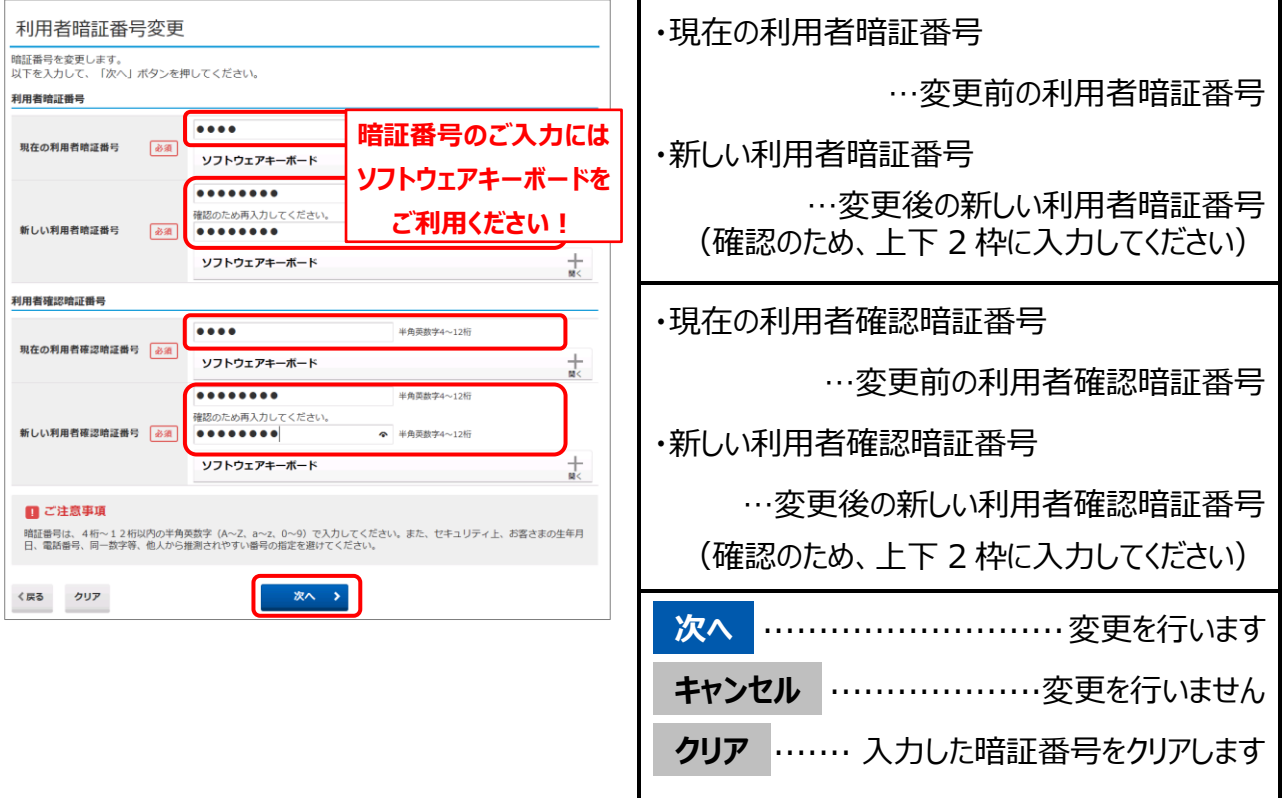

#### **※変更を行う場合、すべての暗証番号を入力する必要があります。**

すべての項目に入力したら **次へ** をクリックします。

**⑩ 次へ** をクリックすると、暗証番号の変更が完了します。

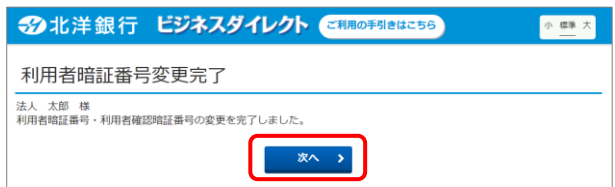

『利用者暗証番号変更完了』

(または『利用者確認暗証番号変更完了』) 画面が表示されます。 **次へ** をクリックすると

『利用者トップページ』画面が開きます。

以 上